## **12. การสรางกรอบแบบโพลารอยด**

1. เปิดรูปที่ต้องการทำภาพโพลารอยด์ขึ้นมา กด Ctrl+A เพื่อเลือกพื้นที่บนรูป ทั้งหมดหรือจะใช้ Rectangle ื่ Marquee Tool เลือกเฉพาะส่วนที่ต้องการ ก็ได้ (ควรเลือกพื้นที่เผื่อด้านข้าง ของรูปไว้เพื่อทำขอบด้วย) แล้วกด ื้ ี่ ื่ ื่ Ctrl+C เพื่อทำการ Copy ภาพ จากนั้นก็ปิดภาพนี้ไป ื่

เลือกคำสั่ง File > New กดปุ่ม Ok เพื่อสร้างไฟล์ขึ้นมาใหม่ แล้วกด Ctrl+V เพื่อวางภาพที่ได้ Copy ไว้ลงไป ื่ ื่ จากนั้นให้ใช้คำสั่ง Image > Canvas Size ใส่ค่าในช่อง Width และ Height ให้มากกว่าค่าเดิมที่มีอยู่ในช่อง ดังกล่าว เพื่อให้มีพื้นที่ว่างเพื่อทำขอบของ ภาพ แล้วกดปุ่ม Ok ื่

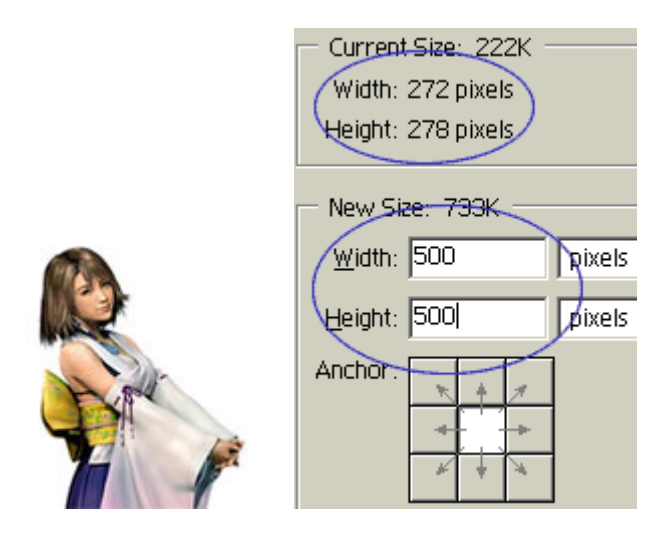

2. กดปุมรูปกระดาษบน Layer Palette เพ อเพิ่ม Layer ขึ้นมาใหม ื่

จากนั้นคลิกเครื่องมือ Rectangle Marquee Tool แล้ววาคพื้นที่สี่เหลี่ยม ผืนผ้าขึ้นมา โดยให้มีขนาดใหญ่กว่า ั้ ื่ ื้ ึ้ รูปของเรากดปุ่ม Alt ค้างไว้ วาดพื้นที่สี่เหลี่ยมขึ้นมาอีกหนึ่งอันโดยวาดภายใน สี่เหลี่ยมอันแรก และให้เหลือ ื้ ี่ ึ้ ึ่ ี่ พื้นที่ด้านล่างไว้มากกว่าด้านบนประมาณ 1 เท่า ตามตัวอย่าง

## *การผลิตส อส งพิมพดวย Adobe Photoshop ื่ ิ่*

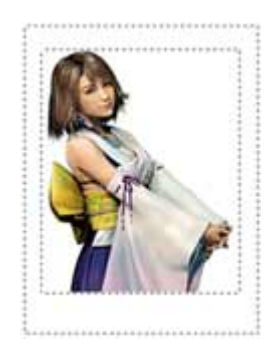

3. คลิกที่ชอง Foreground Color ใสคาในชอง R: G: B: เทากับ 234 กดปุม OK

กดปุ่ม Alt + Delete เพื่อเติมสี Foreground ลงไปในพื้นที่ Selection ื่

้เลือกคำสั่ง Layer > Layer Style > Global Light ใส่ค่า Angel 120 และ Altitude 30 แล้วกด OK

เลือกคําสั่ง Layer > Layer Style > Bevel and Emboss ปรับคาตามตัวอยาง

แล้วคลิกที่ช่อง Contour ให้ปรากฏเครื่องหมายถูกขึ้นมา กดปุ่ม Ok ึ้

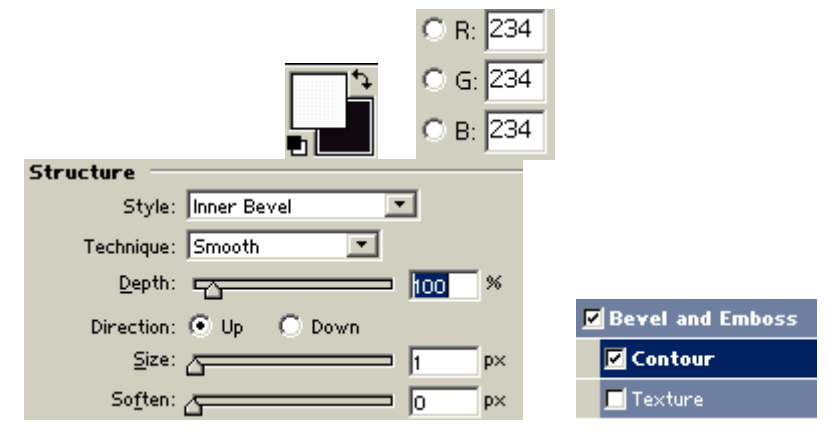

4. เมื่อมาถึงขั้นตอนนี้ถ้าคุณต้องการใส่ข้อความลงไป ก็ให้ทำได้เลย โดยการ คลิกปุ่มรูปตัว T (Type Tool) ื่ ั้ ้พิมพ์ข้อความที่ต้องการและปรับสีให้เข้มกว่า สีของขอบภาพ สักเล็กน้อย

จากนั้นให้คลิกที่ Layer 1 แล้วคลิกที่ช่องสี่เหลี่ยมว่าง ๆ (ด้านขวาของรูป ดวงตา) ใน Layer 2 และ Layer 3 ี่ ี่ (Layer ที่เป็นข้อความ) (ถ้ามี) จะปรากฎ รูปโซ่ขึ้นมาบน Layer ดังกล่าว

กดปุ่ม Ctrl + E เพื่อรวม Layer ทั้งหมดเข้าด้วยกัน ตอนนี้คุณจะเหลือแก่ Layer Background และ Layer 1 ื่ เทานั้น

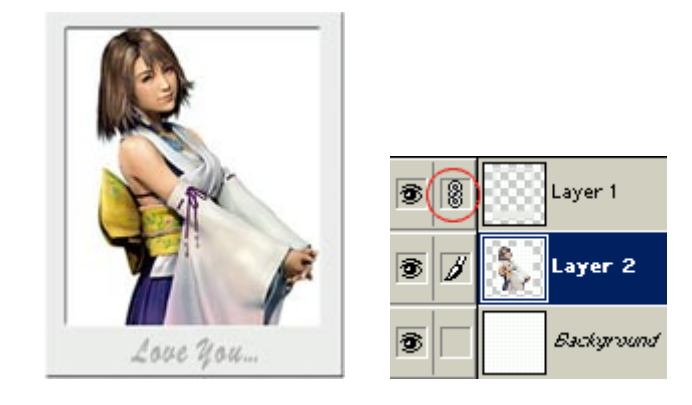

5. กดปุ่ม Ctrl+T เพื่อทำการหมุนภาพ แล้วหมุนภาพให้ได้เหมือนภาพตัวอย่าง ื่ Tip: เพื่อให้ได้ภาพในองศาที่ถูกต้องให้กด Shift ค้างไว้ในขณะที่หมุน ภาพด้วย จากนั้นใช้คำสั่ง Filter >Distort > Shear ปรับเส้นความโค้งให้ได้ดังภาพ ตัวอย่างโดยการคลิกที่ตรงจุดแล้ว ี่ ลากไปยังตำแหน่งที่ต้องการ ถ้าต้องการ เพิ่มจุดขึ้นบน เส้นกี่ทำได้โดยการคลิกลงไปบนเส้น แล้วจุดจะปรากฏ ึ้ ขึ้นมาโดยอัตโนมัติแลวกดปุม Ok

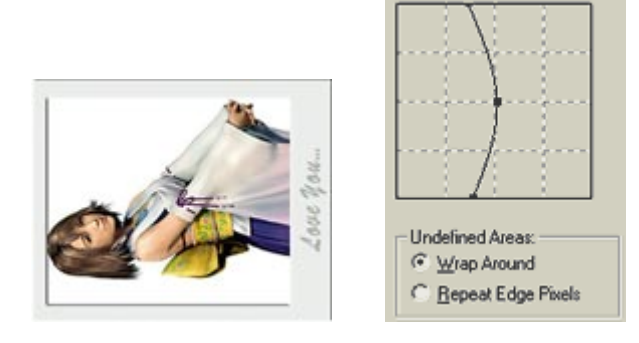

6. กด Ctrl+T เพื่อหมุนภาพกลับมาในแนวตั้งอีกครั้ง แต่คราวนี้หมุนให้ภาพ อยู่ในแนวเฉียงเล็กน้อย เมื่อหมุน ื่ ี้ ื่ ึ่ จนได้ที่แล้วก็กดปุ่ม Okใช้คำสั่ง Layer > Layer Style > Drop Shadow ปรับค่าตามภาพตัวอย่าง แล้วกดปุ่ม Ok

ขั้นตอนสุดท้ายก็คือการตัดภาพด้วยเครื่องมือ Crop โดยการกดปุ่มตัว C แล้วลากเม้าส์คลุมเฉพาะรูปของคุณ ื่ แลวกดปุม Enter เสร็จแลวครับผม

## *การผลิตส อส งพิมพดวย Adobe Photoshop ื่ ิ่*

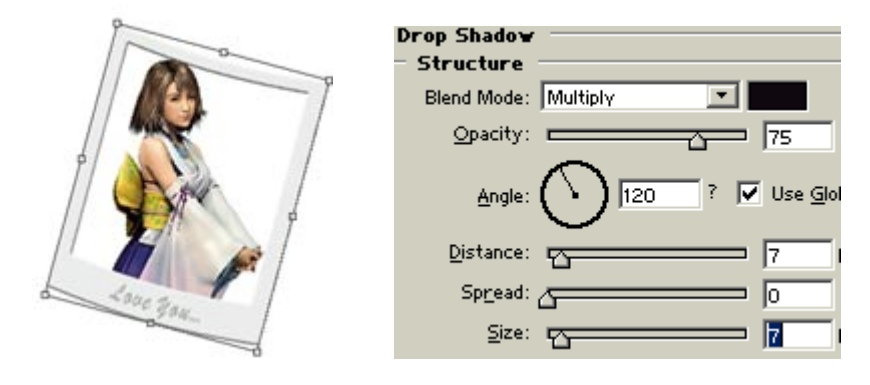

## 7. จะได้ รูปดังนี้

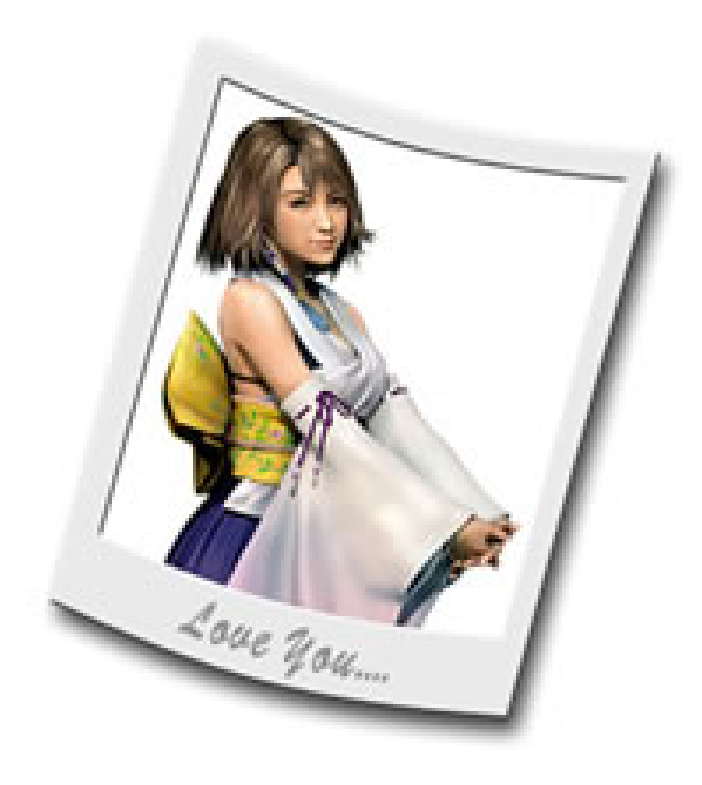